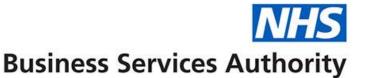

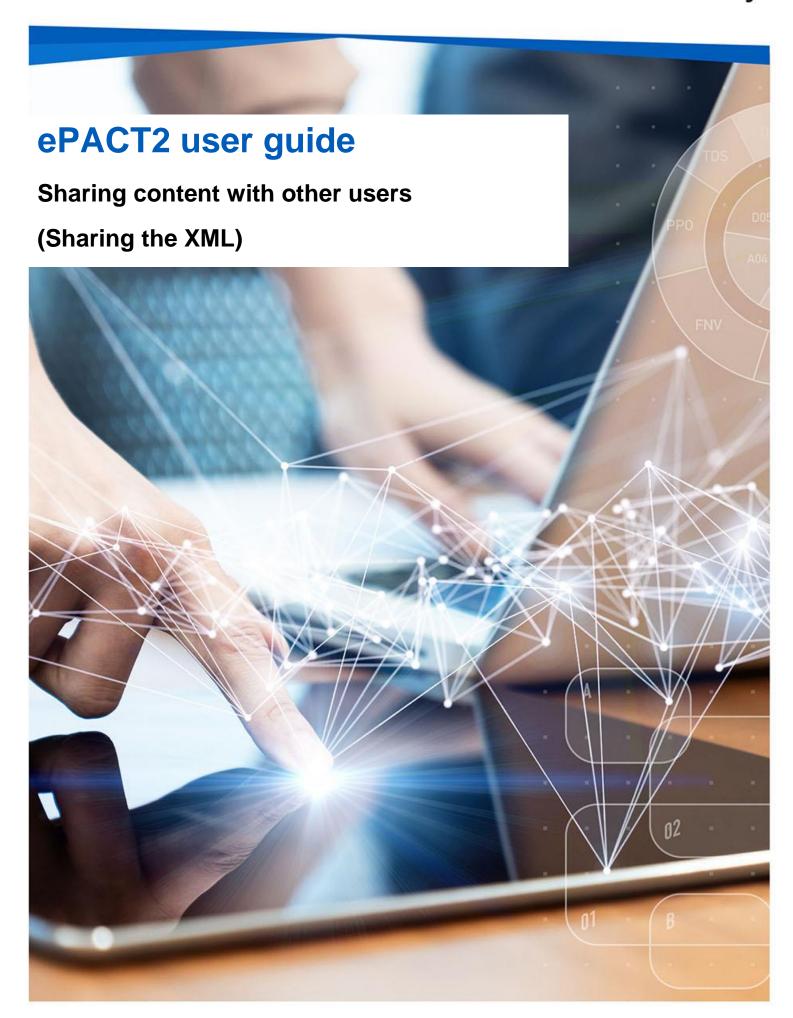

## **Interactive Contents**

Use this interactive contents list to jump straight to the content you want to see. Just click the titles below to go directly to that section:

#### **Contents**

**Sharing ePACT2 using the XML** 

Copying the XML

Recreating an analysis using the XML

**Getting more help** 

# **Sharing ePACT2 using the XML**

Once an analysis has been created you are able to copy the XML used to create the analysis. You can then share this XML with other users which can then be used to recreate the analysis under their user ID.

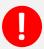

Only analyses that do not contain any 'Saved Filters' or 'Saved columns' can be shared using the XML.

### Copying the XML

1. Navigate to your 'Catalog' icon from the toolbar.

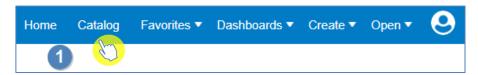

2. Find the analysis you want to share, click on the 'edit' option below the analysis.

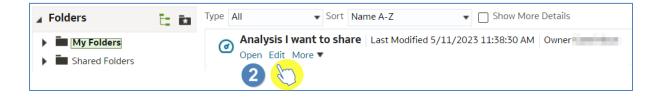

- 3. The system will navigate to the 'Results' pane for the analysis.
- 4. Select the 'Advanced' tab.

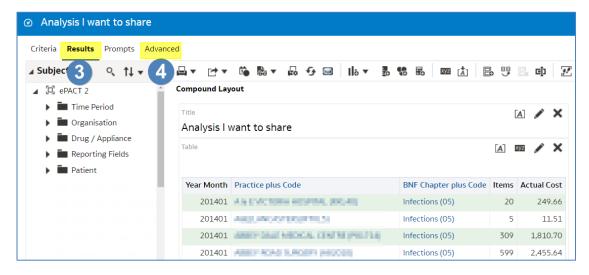

- 5. The system will navigate to the 'Advanced' tab.
- 6. Click into the 'Analysis XML' section.

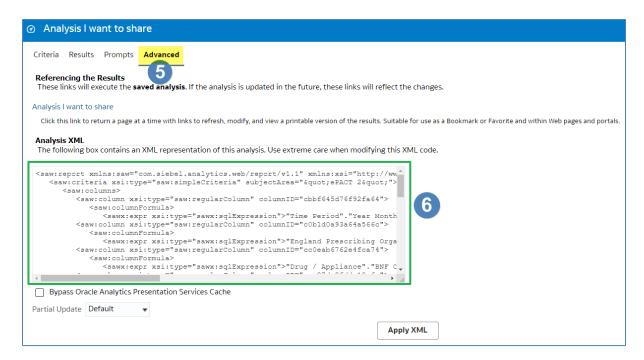

7. Press 'Ctrl A' on your keyboard to highlight the contents of the 'Analysis XML' section.

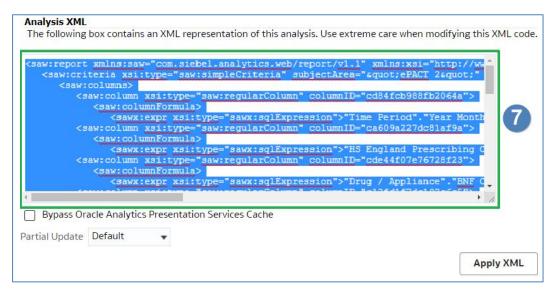

- 8. Right click and select the option to 'Copy'.
- 9. Open a blank Word or Notepad document.

10. Paste the copied XML code into the blank document.

- 11. The document can now be saved in an appropriate place on the user's PC/Laptop.
- 12. Once saved the document can be emailed to the user you wish to share the analysis with.

### Recreating an analysis using the XML

Once the XML has been received by the user who you wish to share the analysis with it can then be used to recreate the analysis on their own user ID.

1. Select the 'Create' icon from the toolbar to open a new analysis.

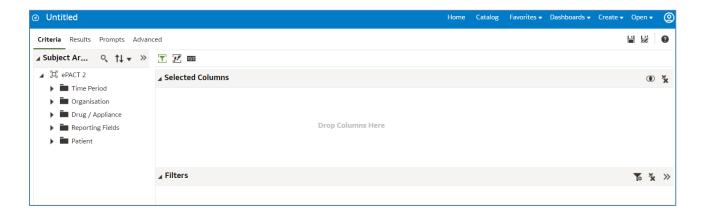

2. Select the 'Advanced' tab.

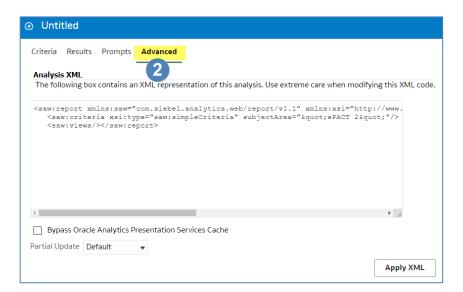

3. Delete any content showing in the 'Analysis XML' section.

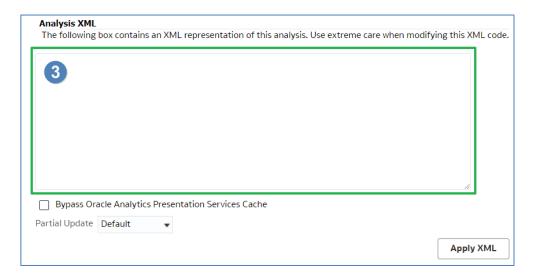

4. Open the document containing the XML.

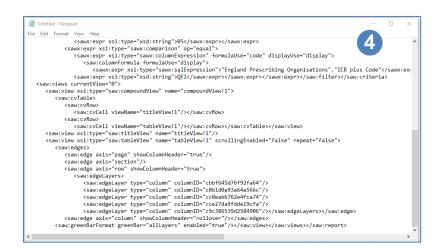

5. Left click in the document and press 'Ctrl A' on your keyboard to highlight the contents.

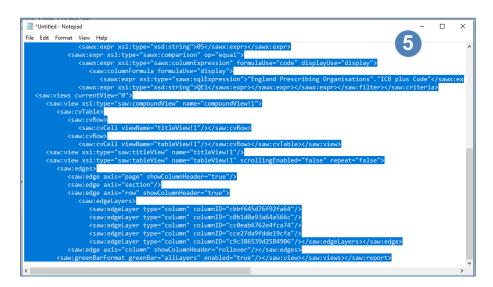

- 6. Right click and select the option to 'Copy'.
- 7. Right click into the 'Analysis XML' section and select 'Paste'.
- 8. Click the 'Apply XML' button.

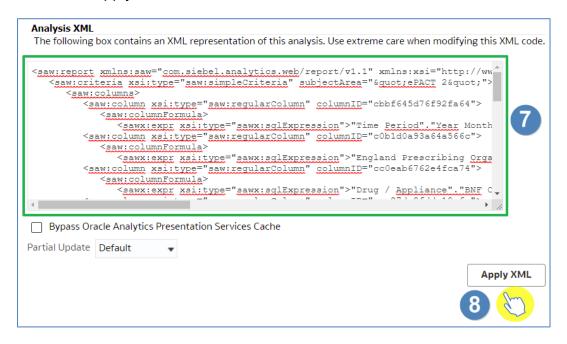

9. Select the 'Criteria' tab to see the recreated analysis.

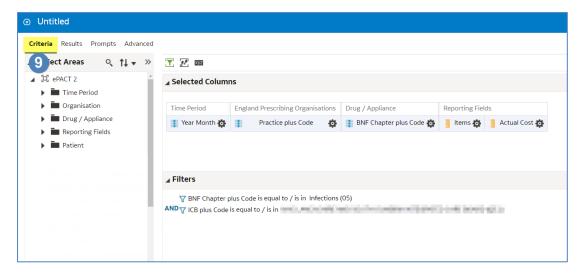

## **Getting more help**

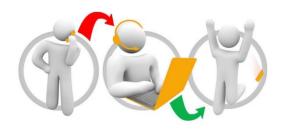

#### Additional training material and user guides

The ePACT2 training team has developed several how to guides to help you get the best out of ePACT2. These can be found on our <u>ePACT2 user guides page</u>

#### Webinar sessions

We offer a free webinar training service to all our users and you can book as many sessions as you need.

Our webinar sessions are booked as 1hour slots and we offer a number of different sessions covering a range of topics.

We also offer bespoke sessions which are delivered just to you or your invited colleagues. You can let us know if you have any specific topics or reports you'd like to cover or if you would prefer an introductory tour of the system.

Our experienced trainers deliver these sessions using MS Teams and you can take part wherever you are as long as you can get online.

You can find our more and book your webinar by going to our <u>ePACT2 training page</u>